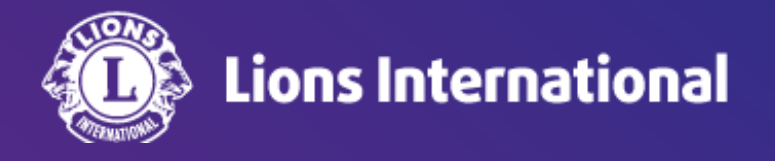

# 新会員の登録

# **OSEAL**調整事務局 **2024**年**4**月**25**日作成

#### ライオンポータルへログインし、「私のクラブ」を選択

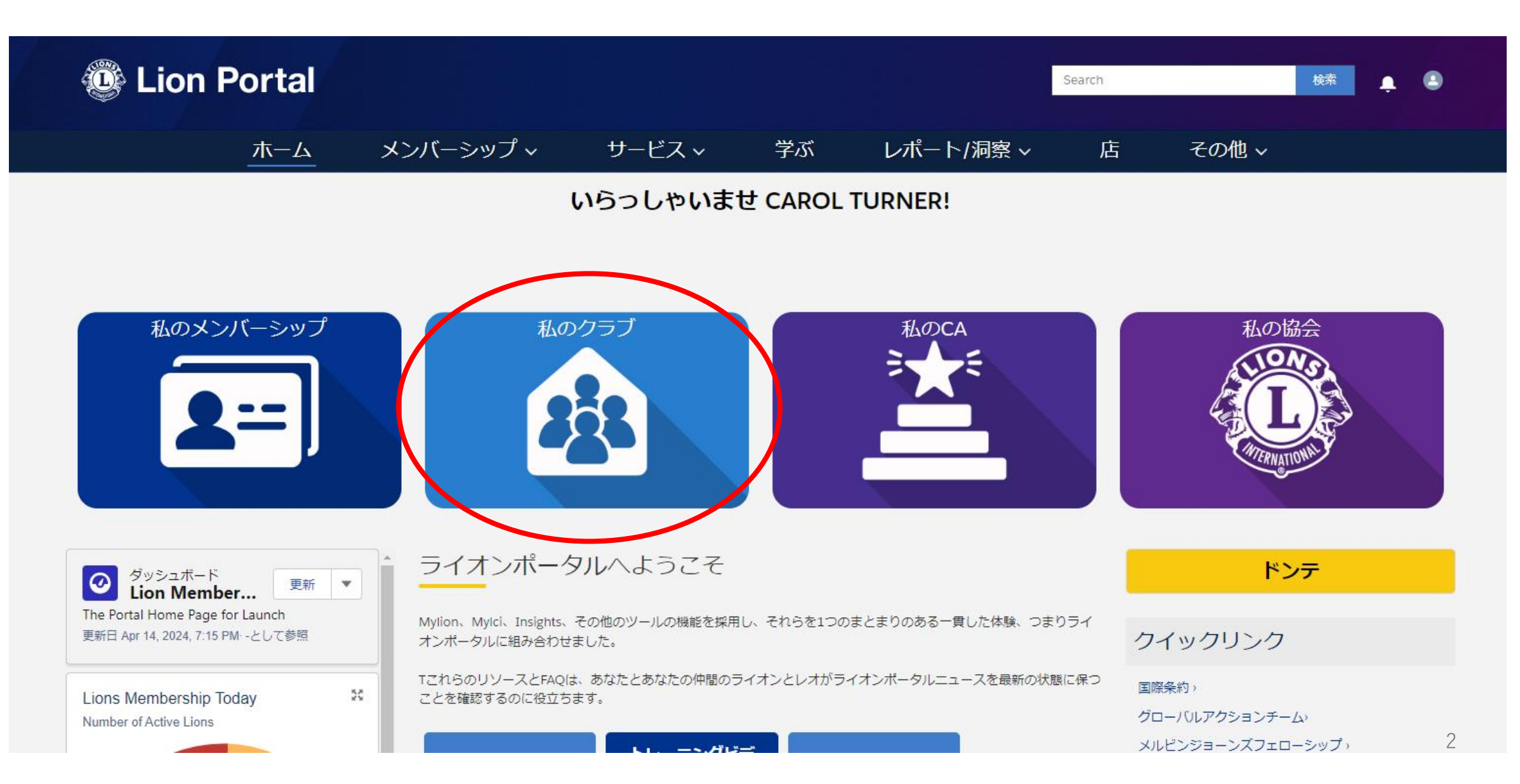

「クラブメンバーを管理します」を選択 ※登録する権限がない場合にはボタンが表示されません。

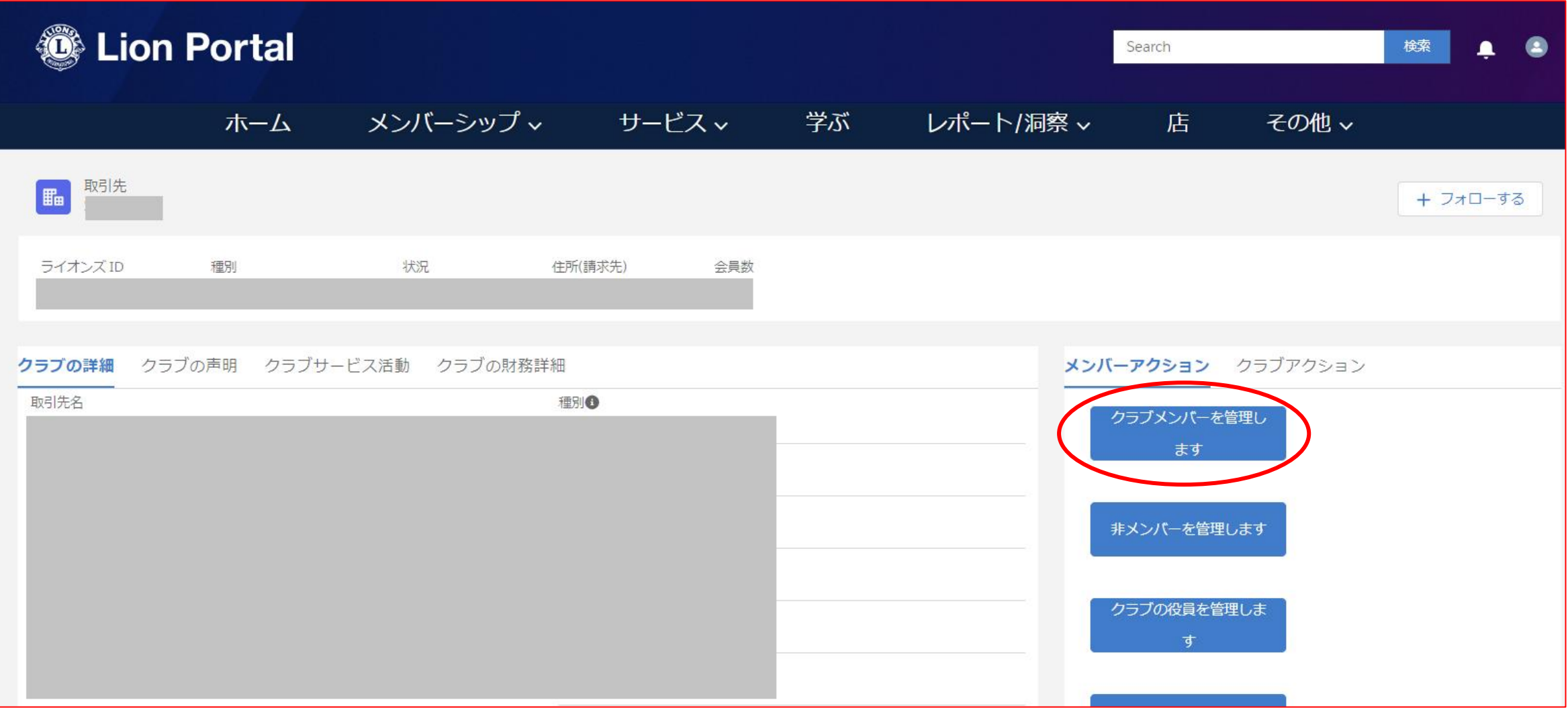

「新会員を登録」を選択し、「次へ」をクリック

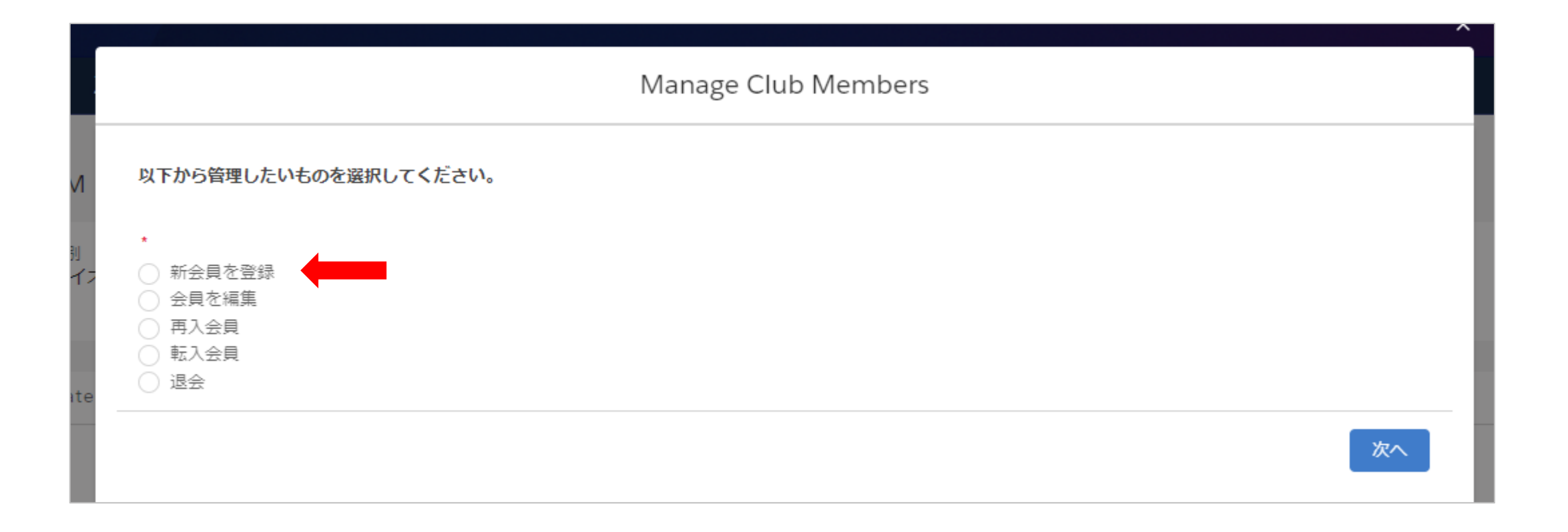

#### 新会員の情報を入力。\*が付いている箇所は必須項目です。

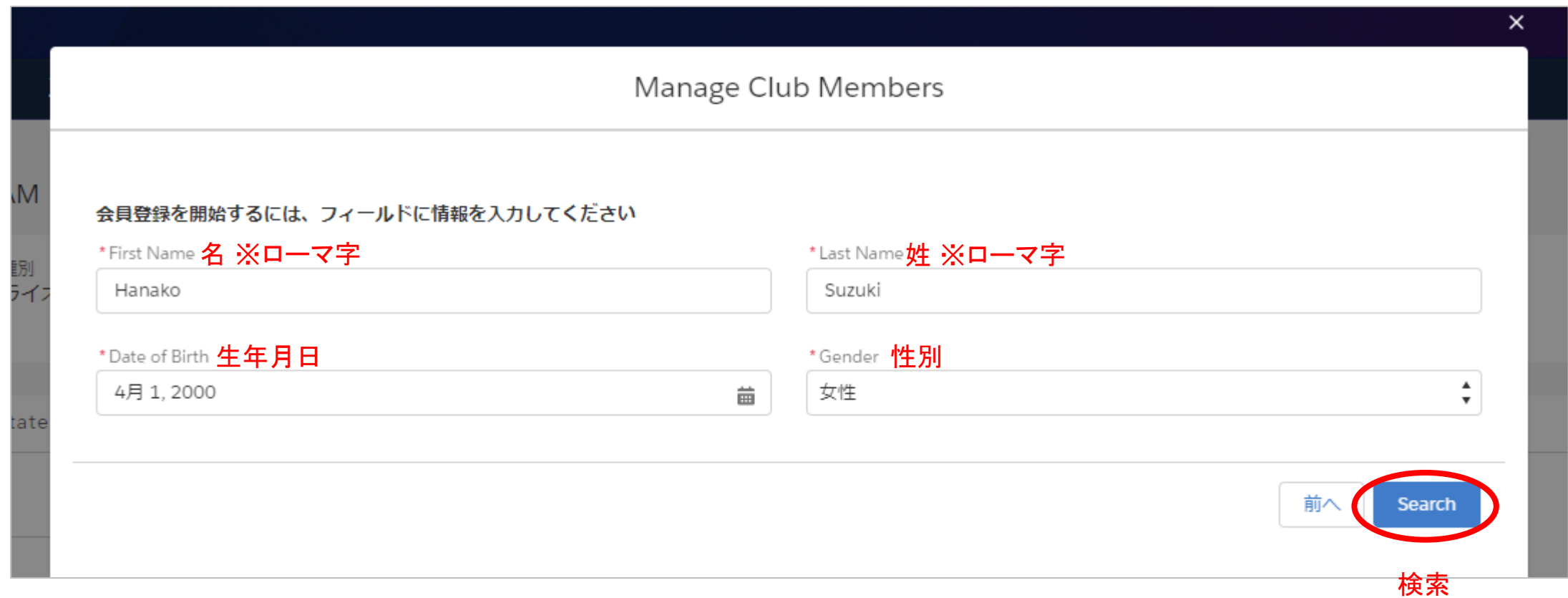

情報を入力して「Search(検索)」をクリックすると、国際協会のシステム内に情報がマッチする会員がいないか検索が行われます。該 当する会員がいた場合は検索結果が表示されます。その会員と、今回登録しようとしている会員が同一人物である場合は、新会員登 録ではなく必ず再入会員または転入会員として登録を行ってください。そうすることで、以前の会員履歴・役員履歴・寄付記録・受賞記 録などのデータを引き継ぐことができます。 検索の結果、マッチする会員がいない場合は、次ページの新会員の情報入力画面になります。

# 新会員情報を入力し、「次へ」をクリック。住所は必須項目です。

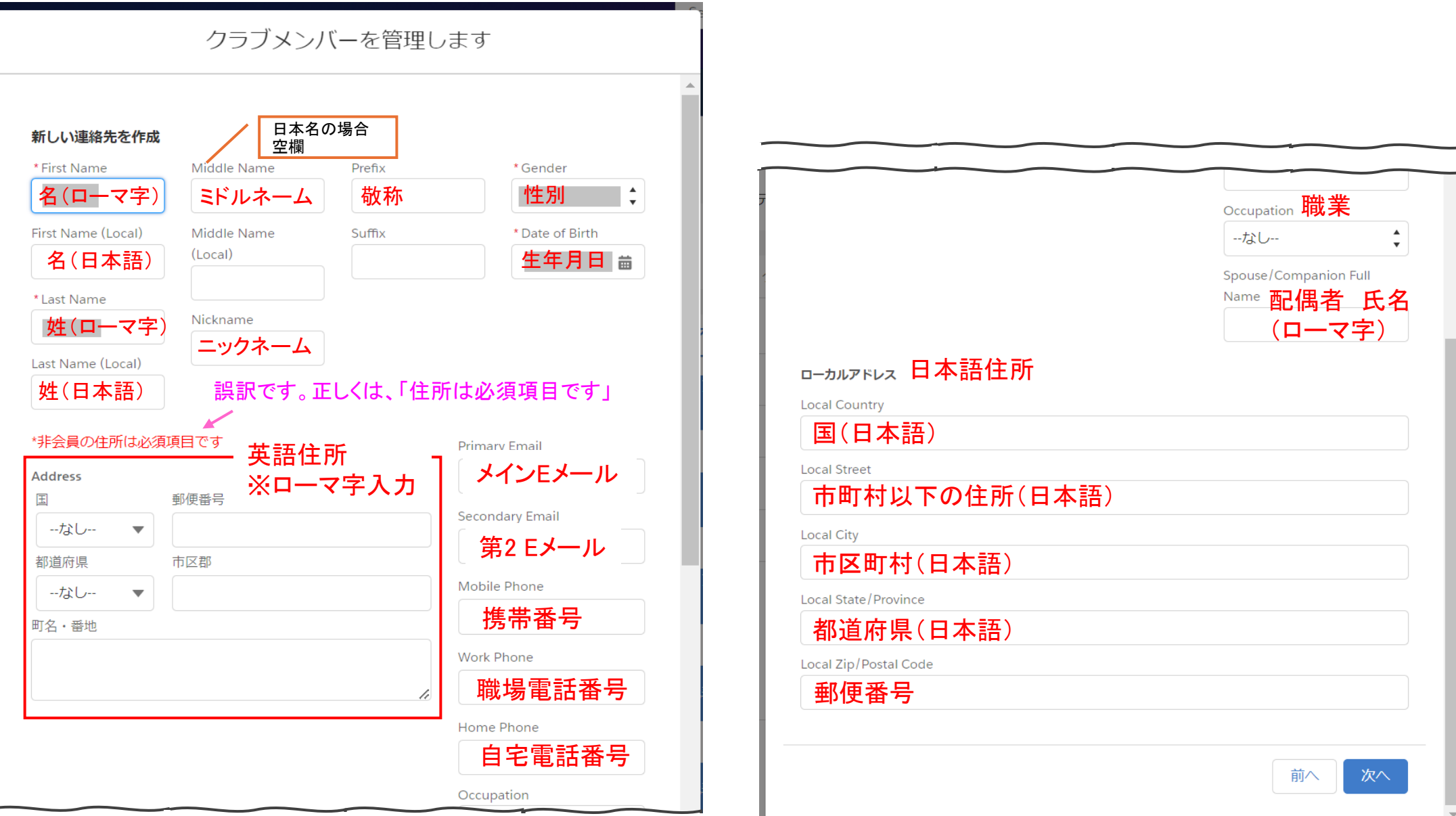

# 入会日と会員タイプを入力

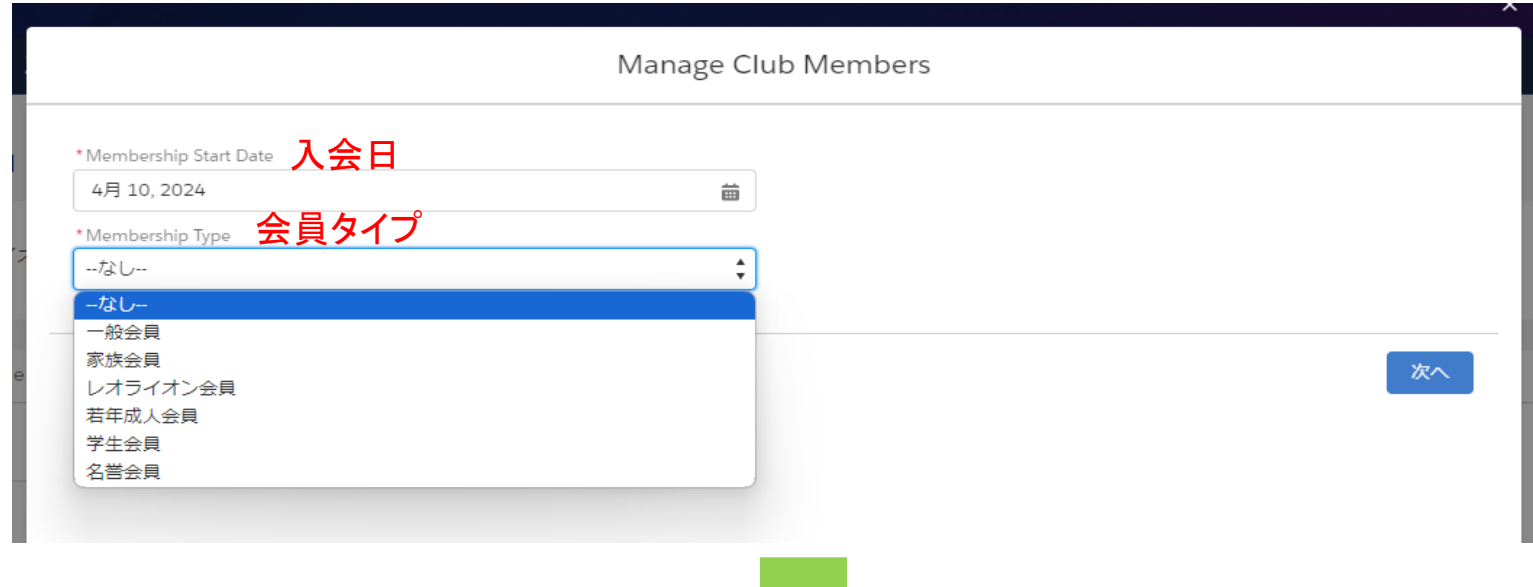

選択する会員タイプに応じて、追加の項目が表示されます。例えば、「一般会員」を選択すると、次に、会員カ テゴリーの選択が表示されます。

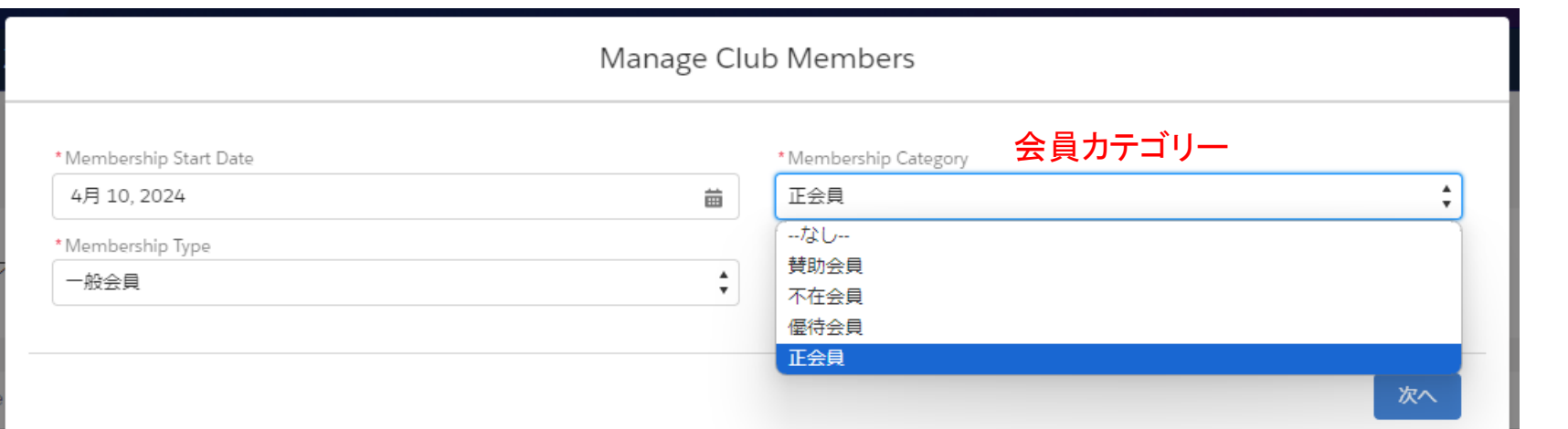

7

# 例えば、会員タイプで「レオライン会員」を選択すると、年齢確認に用いた書類と会員カテゴリが表示されます。

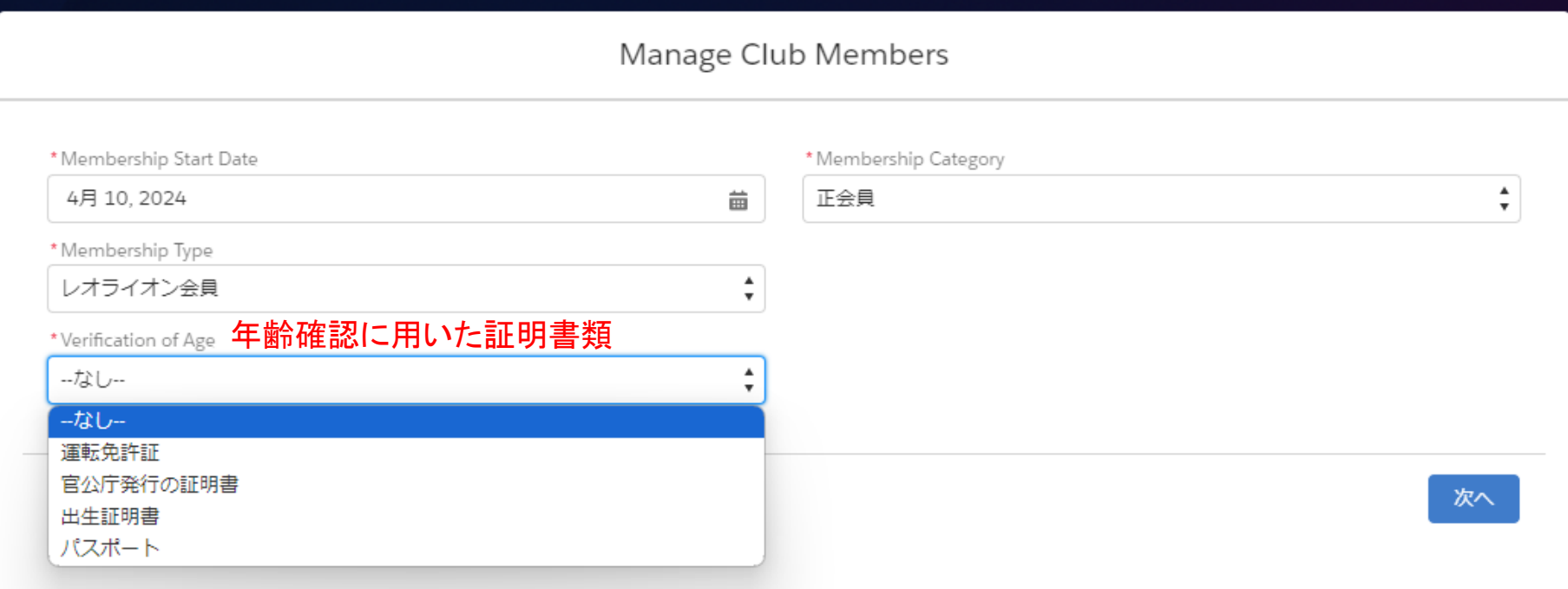

※家族会員の登録方法については、別途「家族会員の登録(新会員登録)」のスライドをご参照ください。

### 新会員のスポンサーを検索

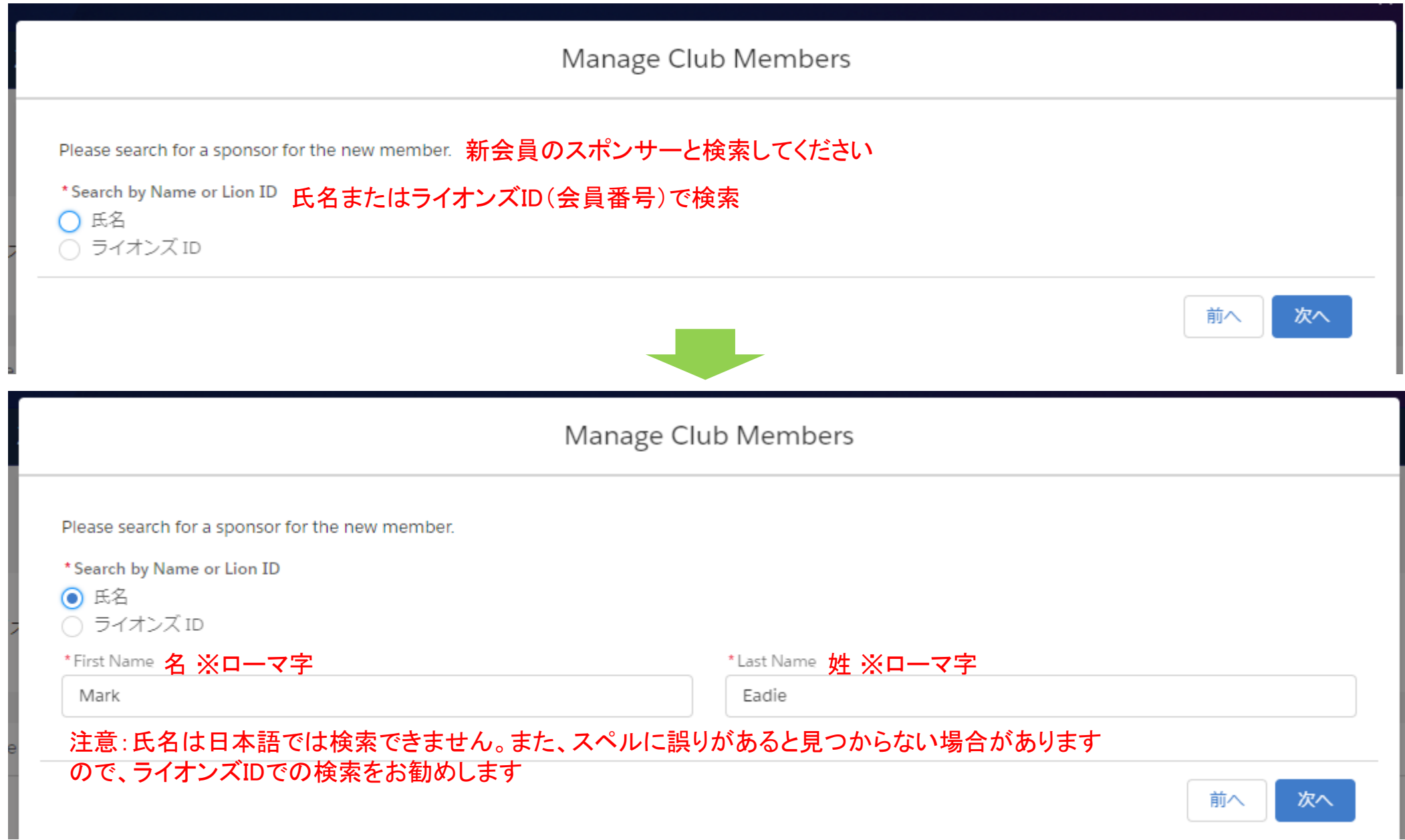

### 新会員のスポンサーを選択

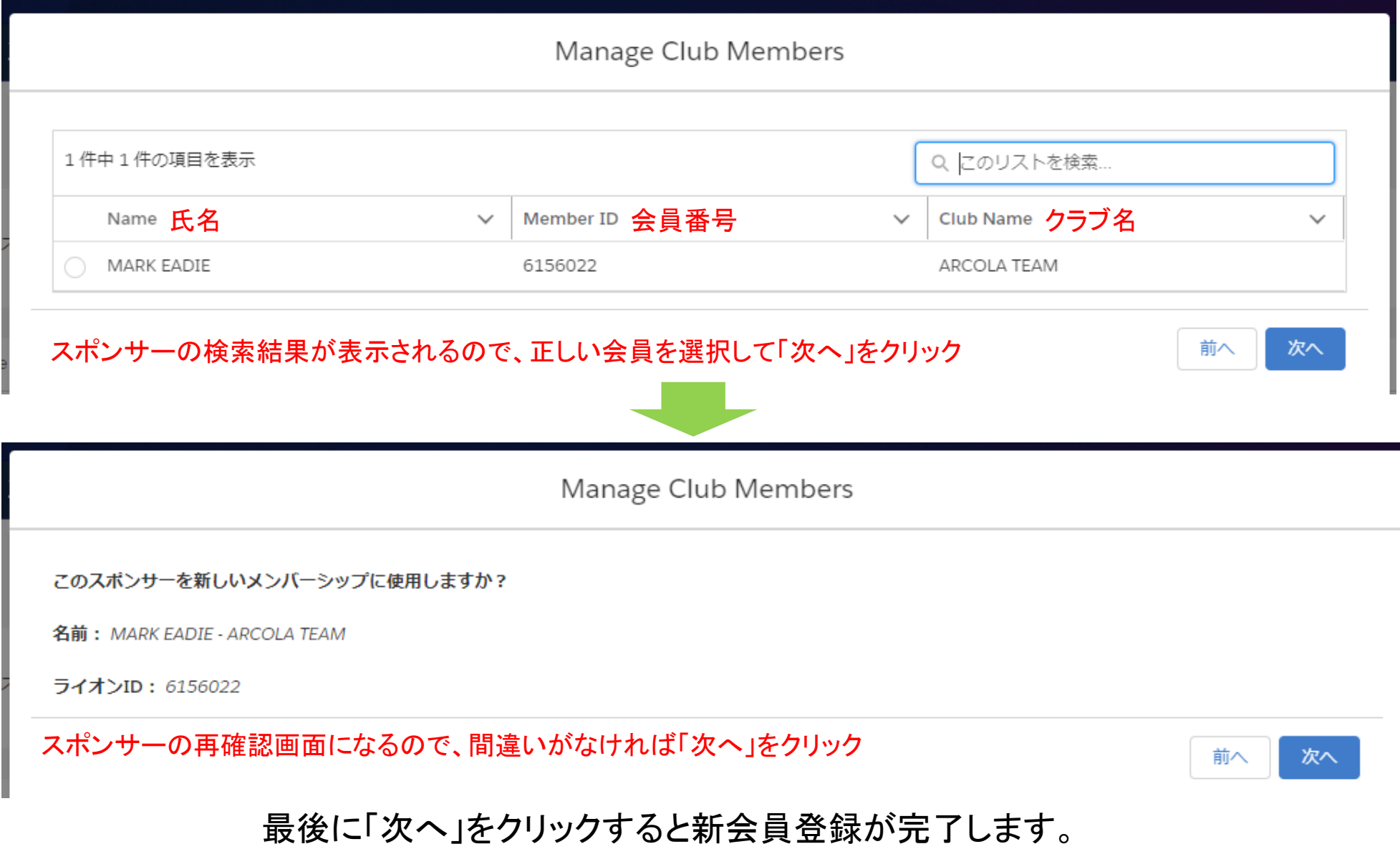